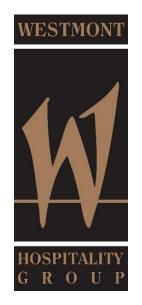

## Setting Up Corporate Email on an Android Phone

## Use the built-in Android mail app

1. Tap Settings > Accounts > Add account > Email.

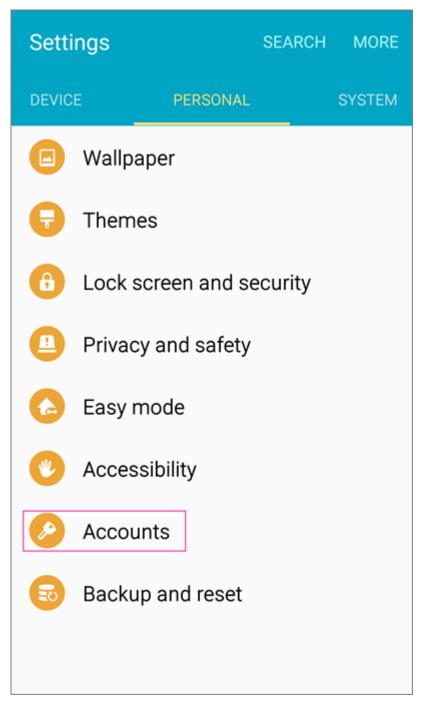

- 2. Type your full email address, for example whg8801it@whg.com, type your password, and then tap **Next**.
- 3. Select Exchange.

- 4. Select **OK** to continue.
- 5. Once the device verifies the server settings, the **Account Options** page opens. Accept the defaults or select the options for how you want to receive and send your mail, and then tap **Next**. (You may need to scroll down to see **Next**.)
- 6. On the **Set up email** page you can change the name of your account. When you're finished tap **Done**.

If you synced your calendar and contacts in step 5 you can go to those apps on your phone to view any items that might be there. If you synced tasks as well, you should see them in the calendar app on your device. It might take a few minutes for everything to sync.

If your device can't connect make sure you typed your email address and password correctly and try again. If you still can't connect try setting it up manually following the steps below.

## Manual set up

1. Tap Settings > Accounts > Add account > Email. This application might be named Mail on some versions of Android.

| ← Add account |                 |  |  |  |
|---------------|-----------------|--|--|--|
| 8             | Samsung account |  |  |  |
| 0             | Email           |  |  |  |
| f             | Facebook        |  |  |  |

- 2. Type your full email address, for example whg8801it@whg.com, type your password, and then tap **Next**.
- 3. Select Manual.
- 4. Review the settings on the **Exchange server settings** page and update if necessary.
  - Email
    Make sure your full email address is in this box, for example, whg8801it@whg.com .

## • Domain\Username

Type your full email address in this box, for example, whg8801it@whg.com. If **Domain** and **Username** are separate text boxes in your version of Android, leave the **Domain** box empty, and type your full email address in the **Username** box.

• Password

Use the password that you use to access your account.

- Exchange Server outlook.office365.com.
- $\circ$  Make sure the Use secure connections (SSL) box is checked.

| ← Exchange server settings               |  |  |  |  |
|------------------------------------------|--|--|--|--|
| Email address                            |  |  |  |  |
| Whg8801it@whg.com                        |  |  |  |  |
| Domain\username                          |  |  |  |  |
| Whg8801it@whg.com                        |  |  |  |  |
| Password                                 |  |  |  |  |
| ••••••                                   |  |  |  |  |
| Show password                            |  |  |  |  |
| Exchange server<br>outlook.office365.com |  |  |  |  |
|                                          |  |  |  |  |
| Use secure connection (SSL)              |  |  |  |  |
| Use client certificate                   |  |  |  |  |
| CLIENT CERTIFICATE                       |  |  |  |  |
| NEXT >                                   |  |  |  |  |

- 5. Tap **Done**.
- 6. Select **OK** to continue.
- 7. Accept the defaults or make changes for how you want your account to sync on your device. When you're finished, swipe to the bottom and tap **Next**.
- 8. On the **Set up email** page you can change the name of your account. When you're finished tap **Done**.

If you synced your calendar and contacts in step 7 you can go to those apps on your phone to view any items that might be there. If you synced tasks as well, you should see them in the calendar app on your device. It might take a few minutes for everything to sync.